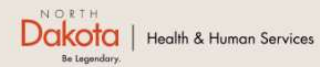

Program Overview Help & Support Home

**North Dakota Housing Stabilization Program** 

**View Required Documents** 

NORTH DAKOTA DEPARTMENT OF HEALTH & HUMAN SERVICES

ND Housing Stabilization Program-Eviction **Prevention** 

Applicant Front End User Guide

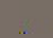

Welcome Guest Login

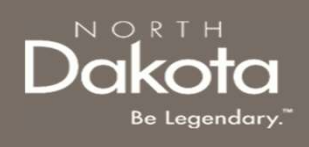

#### TABLE OF CONTENTS

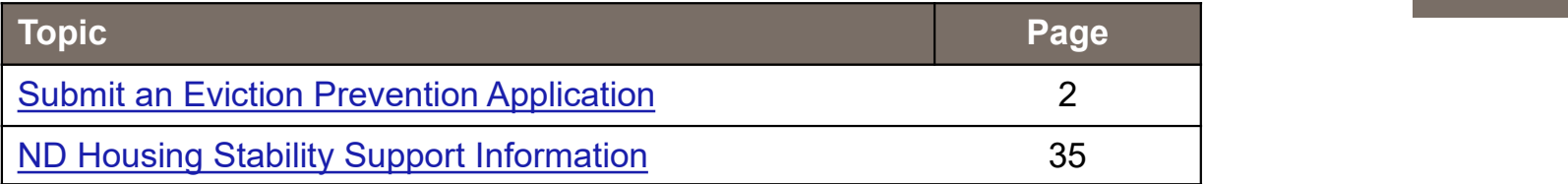

2 September 8, 2023 No. 2023 | No. 2023 | No. 2023 | No. 2023 | No. 2023 | No. 2023 | No. 2023 | No. 2023 | No. 2023 | No. 2023 | No. 2023 | No. 2023 | No. 2023 | No. 2023 | No. 2023 | No. 2023 | No. 2023 | No. 2023 | No.

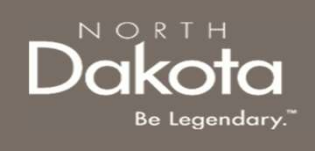

#### SUBMIT AN EVICTION PREVENTION APPLICATION

3 September 2, 2023 No. 2023 | No. 2023 | No. 2023 | No. 2023 | No. 2023 | No. 2023 | No. 2023 | No. 2023 | No. 2023 | No. 2023 | No. 2023 | No. 2023 | No. 2023 | No. 2023 | No. 2023 | No. 2023 | No. 2023 | No. 2023 | No.

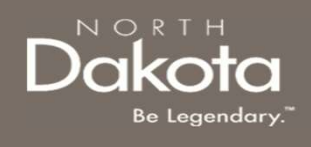

#### ENTER APPLICATION PORTAL

ND Housing Stabilization Program Portal URL:

https://ndhousingstability.servicenowservices.com/nd\_housing\_stability

#### Step 1: Enter the Application Portal.

- 
- 

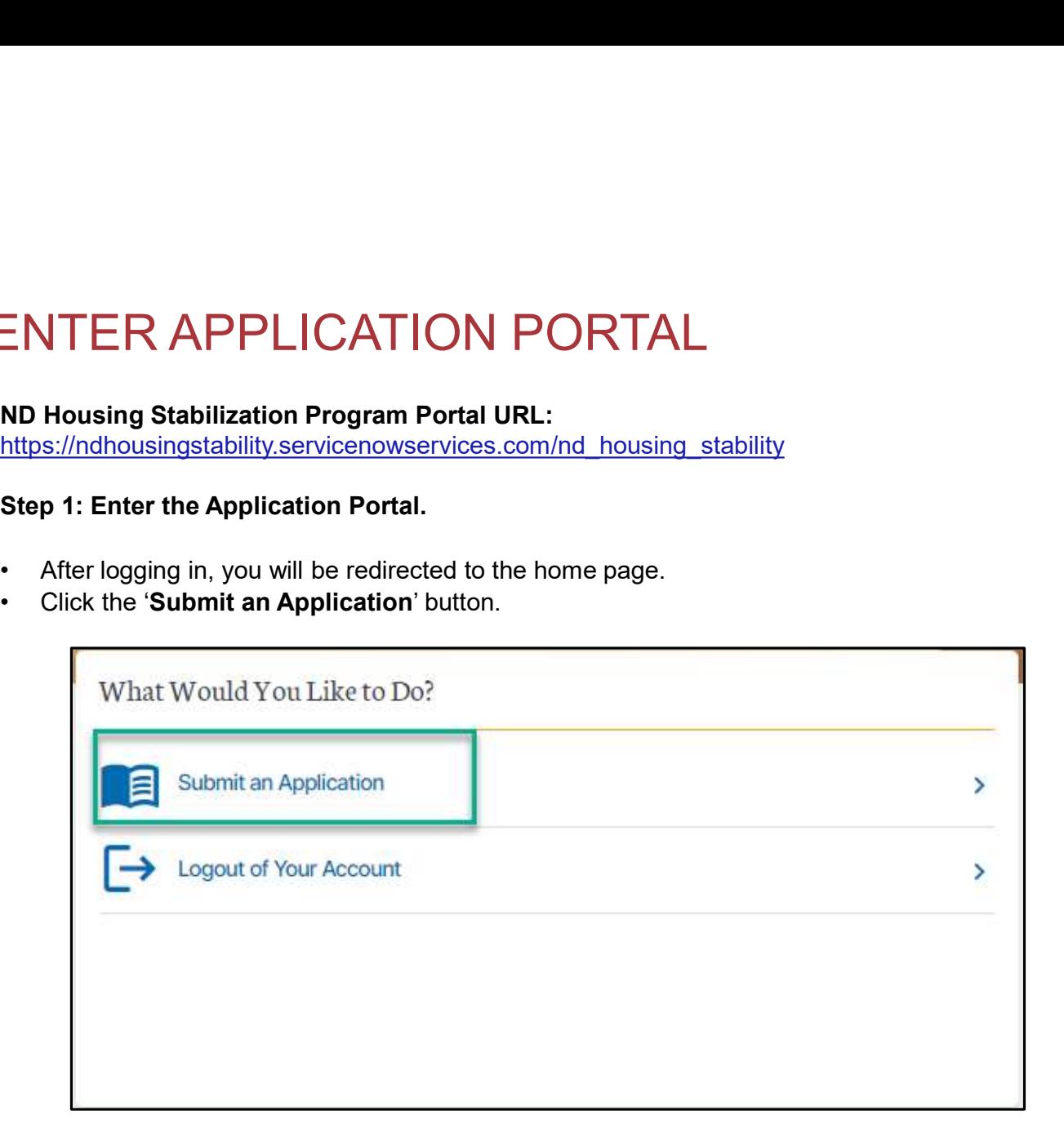

4 September 8, 2023 | ND Housing Stabilization Program Portal Front End User Guide Department of Health & Human Services

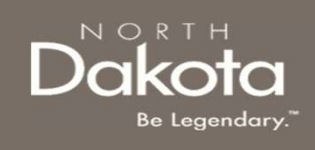

## EVICTION PREVENTION APPLICATION **OVERVIEW** = VICTION PREVENTION APPLICATION<br>
The following are Eligibility requirements to submit an Eviction Prevention applic<br>
Households who are at imminent risk of eviction<br>
• Households who are at imminent risk of eviction<br>
• Im **CTION PREVENTION APPLICATION**<br> **ERVIEW**<br> **ERVIEW**<br> **DIOREM**<br> **DIOREM**<br> **DISPLICATION APPLICATION**<br> **DISPLICATION**<br> **DISPLICATION**<br> **DISPLICATION**<br> **DISPLICATION**<br> **DISPLICATION**<br> **DISPLICATION**<br> **DISPLICATION**<br> **DISPLICAT**  $\textsf{EVICTION } \textsf{PREVENTION } \textsf{APPLICATION} \ \textsf{DV} \ \textsf{DV} \ \textsf{PRV} \textsf{new} \textsf{new}$  $\exists \text{VICTION PREVENTION APPLICATION}\ \textcolor{red}{\bullet} \textcolor{red}{D} \textsf{VERVIEW}$ <br>
The following are Eligibility requirements to submit an Eviction Prevention application<br>
Households who are at imminent risk of eviction<br>
• Households who are at imminent risk EVICTION PREVENTION APPLIC<br>
DVERVIEW<br>
The following are Eligibility requirements to submit an Eviction I<br>
Households who are at imminent risk of eviction<br>
• Imminent risk of eviction is defined as an individual or house<br>
•

The following are Eligibility requirements to submit an Eviction Prevention application for the ND Housing Stabilization Program:

- - lease termination notice, or an eviction hearing scheduled within the next 30 days
- 
- 
- 

5 September 2, 2023 | ND Housing Stabilization Program Portal Front End User Guide Department of Health & Human Services

# REQUIRED DOCUMENTS — EVICTION<br>PREVENTION APPLICATION<br>Putied Documents button to view the<br>e when you anniv for the ND Housing Stabilization PREVENTION APPLICATION REQUIRED DOCUMENTS — <br>PREVENTION APPLICATION<br>Click the View Required Documents button to view the<br>documents to have when you apply for the ND Housing Stabilization<br>Program.<br>Below are documents required for eviction prevent **2.** At least one of the following forms of proof of current income for all adults<br>  $\frac{1}{2}$ . At least one of the following forms of proof of current income for all adults<br>  $\frac{1}{2}$ . At least one of the following forms REQUIRED DOCUMENTS<br>PREVENTION APPLICATIO<br>the View Required Documents button to view the<br>nents to have when you apply for the ND Housing Stabilization<br>am.<br>v are documents required for eviction prevention applications:<br>cover REQUIRED DOCUMENTS<br>PREVENTION APPLICATION<br>the View Required Documents button to view the<br>nents to have when you apply for the ND Housing Stabilization<br>am.<br>v are documents required for eviction prevention applications:<br>tove REQUIRED DOCUMENTS<br>PREVENTION APPLICATIO<br>the View Required Documents button to view the<br>nents to have when you apply for the ND Housing Stabilization<br>am.<br>v are documents required for eviction prevention applications:<br>iover **EQUIRED DUCUIVEN 13 - EVICITY**<br>
PREVENTION APPLICATION<br>
Click the View Required Documents button to view the<br>
documents to have when you apply for the ND Housing Stabilization<br>
Program.<br>
Below are documents required for

Click the View Required Documents button to view the documents to have when you apply for the ND Housing Stabilization ND.gov | Official State Website Program. Crick the **View Required Documents** button to view the<br>documents to have when you apply for the ND Housing Stabilization<br>Program.<br>**Below are documents required for eviction prevention application**<br>1. Government-issued phot

Below are documents required for eviction prevention applications:

- 
- in the household:
	-
	-
	-
- company that is causing a barrier to finding housing documents to have when you apply for the ND Housing Stabilization<br>
Program.<br> **Below are documents required for eviction prevention applicatic**<br>
1. Government-issued photo ID<br>
2. At least one of the following forms of proof Fraction and **Below are documents required for eviction prevention application**<br>1. Government-issued photo ID<br>2. At least one of the following forms of proof of current income for<br>in the household:<br>1. Most recent tax retur
- 
- 
- 

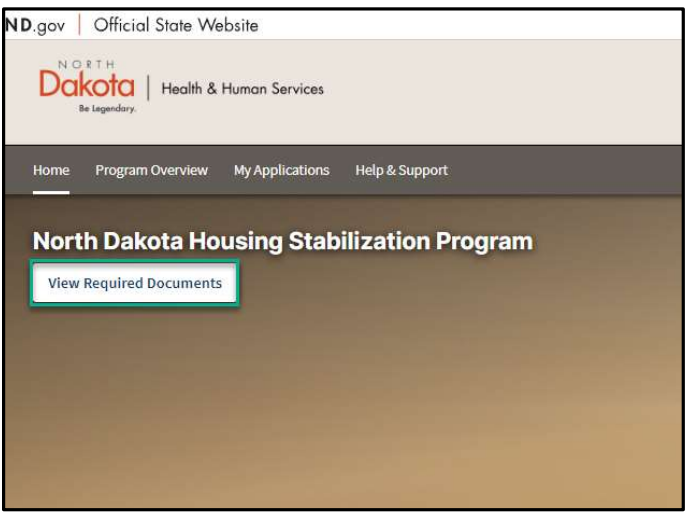

6 September 2, 2023 No. 2023 | No. 2023 | No. 2023 | No. 2023 | No. 2023 | No. 2023 | No. 2023 | No. 2023 | Numan Services

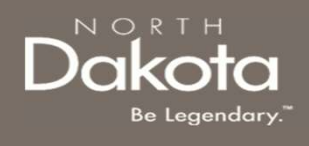

#### START A NEW APPLICATION

#### Step 2: Start a New Application

On the Housing Stability Application page, click Start New Application.

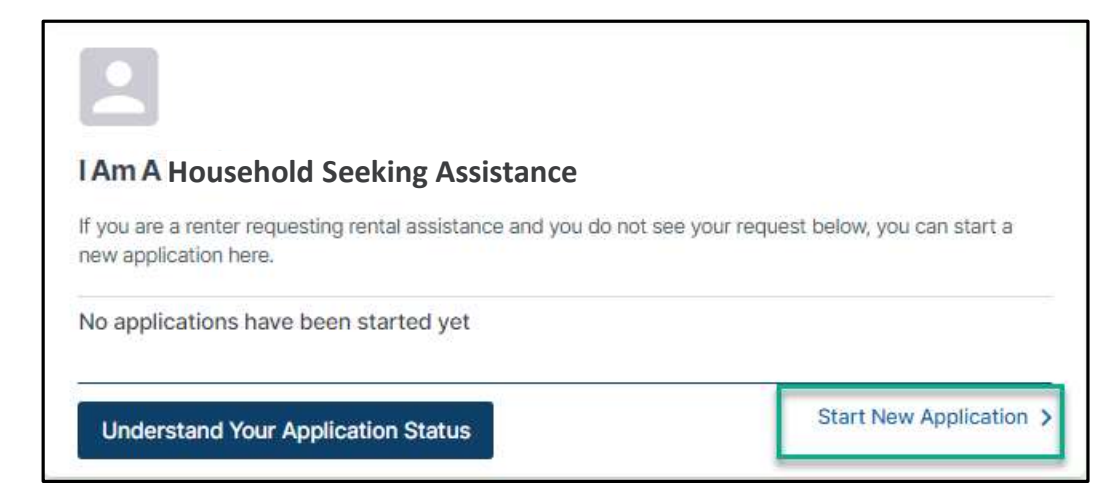

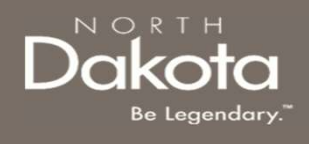

#### START A NEW APPLICATION

#### Step 3: Start a New Application

A window pops up with the STATE's definition of homelessness. Click the dropdown and select No. If you are currently experiencing homelessness, select yes and follow the guide for the Re-Housing application.

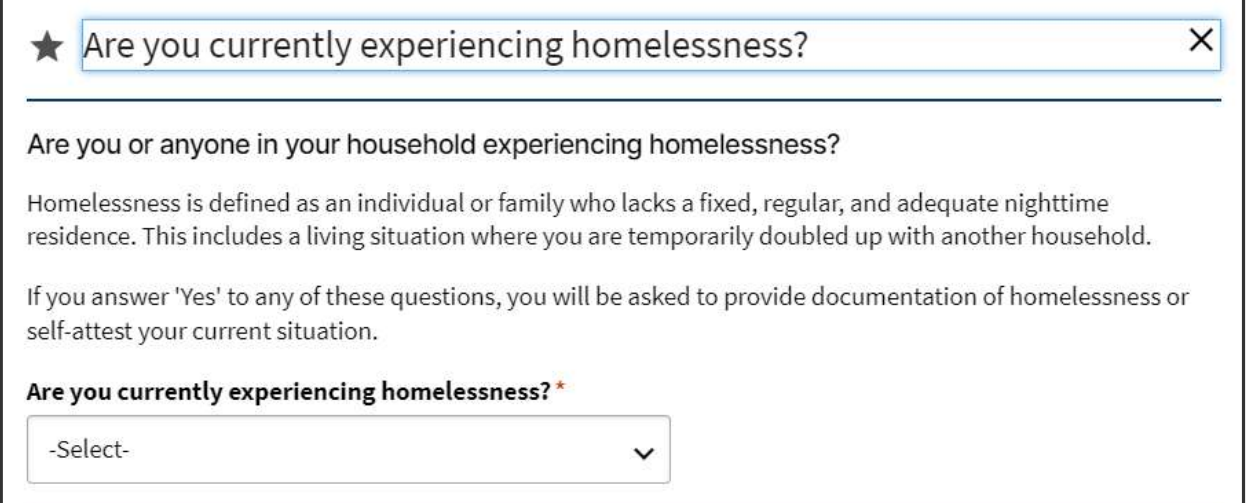

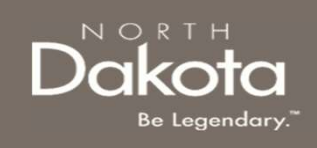

#### START A NEW APPLICATION

#### Step 4: Start a New Application

Once you have answered No to the "Are you currently experiencing homelessness?" question, 2 additional questions will pop up. Please answer these questions appropriately for your current situation. START A NEW APPLICATION<br>Step 4: Start a New Application<br>Once you have answered No to the "Are you currently experiencing homelessness?" question. 2 additional questions will pop up. Please<br>An option to start a new applicat

notice or an eviction court date you will not be eligible to submit an eviction prevention application.

 $\checkmark$ 

Have you received a written 3-day notice/Notice to Quit?\*

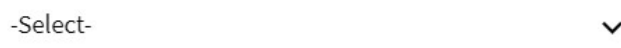

#### Have you received an eviction court date?\*

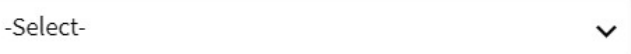

**Start New Application** 

9 September 2, 2023 | No. 2023 | No. 2023 | No. 2023 | No. 2023 | No. 2023 | No. 2023 | No. 2023 | No. 2023 | No. 2023 | No. 2023 | No. 2023 | No. 2023 | No. 2023 | No. 2023 | No. 2023 | No. 2023 | No. 2023 | No. 2023 | No

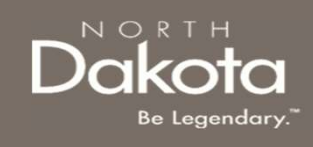

Step 5: Complete Eligibility questions to help identify ability to meet the ND Housing Stabilization Program criteria.

The following questions are asked to determine program eligibility.

- $\begin{array}{r|l|l} \textbf{COMPLETE ELIGBILITY} \end{array} \begin{array}{r} \textbf{step 5: Complete eligibility questions to help identify ability  
\nProgram criteria.} \end{array} \begin{array}{r} \textbf{Step 5: Compute Eligibility questions to help identify ability  
\nProgram criteria.} \end{array} \begin{array}{r} \textbf{Fryour hours, the following questions are asked to determine  
\nprogram eligibility.} \end{array} \begin{array}{r} \begin{array}{r} \textbf{Fryour hours, the number of homelessness (x. Evidation Count Date, 3 Day  
\n Select the total number of household members  
\n that are currently residing with you < 0. \end{array} \end{array} \begin{array}{r} \begin$ of homelessness (ex. Eviction Court Date, 3 Day Notice, or Lease Termination)? **COMPLETE ELIGIBILITY**<br> **Step 5:** Complete Eligibility questions to help identify ability<br>
Program criteria.<br>
The following questions are asked to determine<br>
program eligibility.<br>
<br>
Is your household experiencing an immin **COMPLETE ELIGIBILITY**<br> **Step 5:** Complete Eligibility questions to help identify ability<br>
Program criteria.<br>
The following questions are asked to determine<br>
program eligibility.<br>
<br>
• Is your household experiencing an imm
- that are currently residing with you
- of your household qualified for or been approved for unemployment benefits?
- unemployed for the last 90-day period or longer?

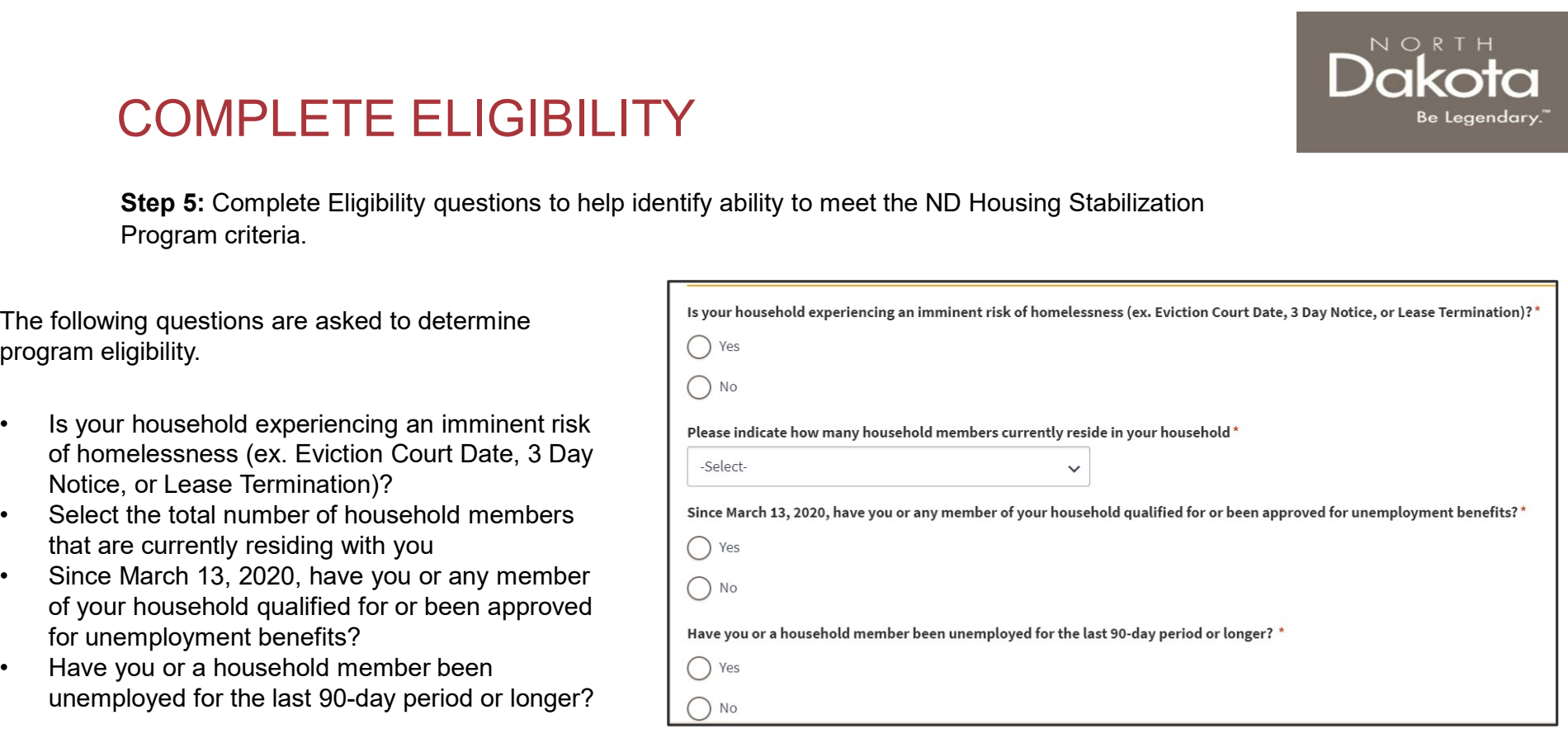

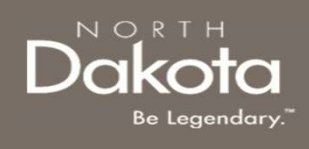

Step 6: Complete Eligibility questions to help identify ability to meet Income (AMI).

The following questions are asked to determine if your household meets the <30% AMI Eligibility threshold: **COMPLETE ELIGIBILITY**<br> **Step 6:** Complete Eligibility questions to help identify ability to m<br>
The following questions are asked to determine if<br>
your household meets the <30% AMI Eligibility<br>
threshold:<br>
What was your t **COMPLETE ELIGIBILITY**<br> **Step 6:** Complete Eligibility questions to help identify ability to m<br>
The following questions are asked to determine if<br>
your household:<br> **threshold:**<br>
What was your total annual income for the<br> **COMPLETE ELIGIBILITY**<br> **Step 6:** Complete Eligibility questions to help identify ability to m<br>
The following questions are asked to determine if<br>
your household meets the <30% AMI Eligibility<br>
threshold:<br>
What was your t

- previous year?
- income for this current year?
- reside

The "Household income meets AMI eligibility requirements: (AMI Calculation)" section will automatically populate based on your responses.

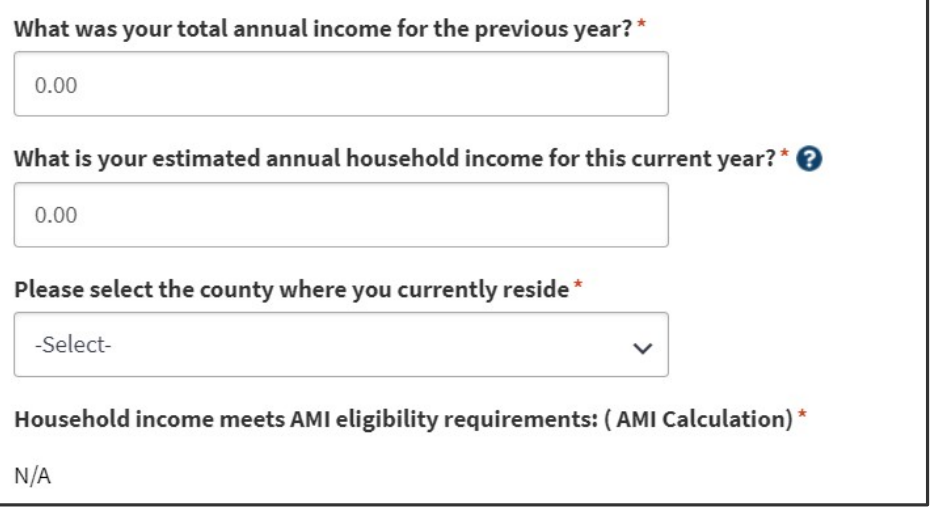

NOTE: In the income field, enter 0 if you do not have any source of income.

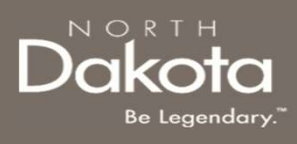

Step 7: Complete the following to help identify if the you meet COVID-related hardship eligibility criteria.

- COMPLETE ELIGIBILITY<br>
Step 7: Complete the following to help identify if<br>
the you meet COVID-related hardship eligibility<br>
criteria.<br>
 Identify from the items below any COVID-<br>
related hardship(s) you or a household<br>
mem related hardship(s) you or a household member have experienced since March 13, 2020.<br>Click the checkbox for all COVID-related COMPLETE ELIGIBILITY<br>
Step 7: Complete the following to help identify if<br>
the you meet COVID-related hardship eligibility<br>
criteria.<br>
• Identify from the items below any COVID-<br>
related hardship(s) you or a household<br>
mem
- hardships that apply.
- COVID-19 has impacted your household.

Please describe in your own words how COVID-19 has impacted your household. \*

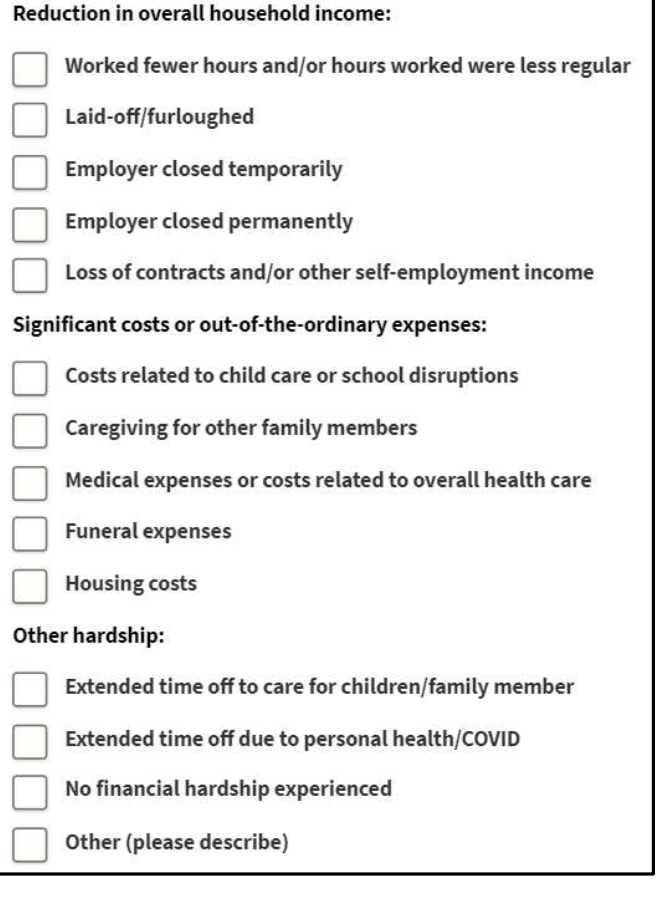

12 September 8, 2023 | November 8, 2023 | November 2, 2023 | November 2, 2023 | November 2, 2023 | November 2, 2023 | November 2, 2023 | November 2, 2023 | November 2, 2023 | November 2, 2023 | November 2, 2023 | November

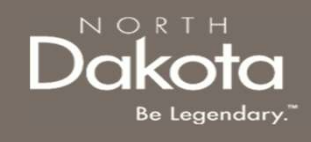

Step 8: Review completed Eligibility information and move on to Applicant Information section of the application. **COMPLETE ELIGIBILITY**<br> **tep 8:** Review completed Eligibility information and move on to Appli-<br>
ie application.<br>
• If you wish to complete the remainder of<br>
the application later, click the **Save Draft**  $\begin{array}{|c|c|}\n\hline\n$  $\begin{array}{l|l} \textsf{MPLETE ELIGIBILITY} \ \textsf{s: Review completed Ellgibility information and move on to Application information section of the application later, click the **Save Draft** button. \ \textsf{H you wish to continue to complete the function that is a \textsf{Application.} (c) if it is a \textsf{Application.} (d) if it is a \textsf{Application.} (e) if it is a \textsf{Application, click the **Next:** \ \textsf{application, click the **Next:** \ \ \textsf{application,} (f) if it is a \textsf{maplication.} (f) if it is a \textsf{maplication.} (g) if it is a \textsf{maplication.} (h) if it is a \$ 

- 
- COMPLETE ELIGIBILITY<br> **tep 8:** Review completed Eligibility information and move on to Application.<br>
 If you wish to complete the remainder of<br>
the application later, click the **Save Draft**<br>
 If you wish to continue to Applicant Information portion of the application, click the Next:  $\begin{array}{l|l|l} \hline \textbf{COMPLETE ELIGIBILITY} \ \hline \textbf{to a splication} \ \hline \textbf{to a splication} \ \hline \textbf{to a splication} \ \hline \textbf{to a splication} \ \hline \textbf{to a splication} \ \hline \textbf{to a splication} \ \hline \textbf{to a splication} \ \hline \textbf{to a splication} \ \hline \textbf{to a splication} \ \hline \textbf{to a splication} \ \hline \textbf{to a splication} \ \hline \textbf{to a splication} \ \hline \textbf{to a splication} \ \hline \textbf{to a splication} \ \hline \textbf{to a sp$

you have been deemed eligible for program<br>you have been deemed eligible for program page.

If you have been deemed ineligible, an <br>I can report household income that is no more than 30% of the Area Median Income. error notification will alert you to the reason<br>Myou feel you received this notice in error, please call our helpline at 701-328-1907 and one of the ND Rent Help staff may be able to offer you do not meet eligibility criteria

- assistance, you will be directed to the next . At least one member has experienced a hardship related directly, or indirectly, to the COVID-19 pandemic such as qualifying for
	- Can demonstrate a risk that your household is homeless or at risk of homelessness.
	-

more in depth assistance.

## **Be Legendary**

#### COMPLETE APPLICANT INFORMATION

**Step 9:** On the Applicant Information page provide details about your living situation and household.

- COMPLETE APPLICANT INFORM<br>
Step 9: On the Applicant Information page<br>
provide details about your living situation and<br>
household.<br>
1. Your answers from the previous<br>
application section will carry over to this<br>
page. Depen application section will carry over to this page. Depending on your responses, you will be required to **upload** documentation such as a 3-day notice or eviction court date documents. COMPLETE APPLICANT INFORM<br>
Step 9: On the Applicant Information page<br>
provide details about your living situation and<br>
household.<br>
2. Your answers from the previous<br>
application section will carry over to this<br>
page. Depe COMPLETE APPLICANT INFORM<br>
Step 9: On the Applicant Information page<br>
provide details about your living situation and<br>
household.<br>
1. Your answers from the previous<br>
application section will carry over to this<br>
page. Depe
- currently owe to your housing provider
- 

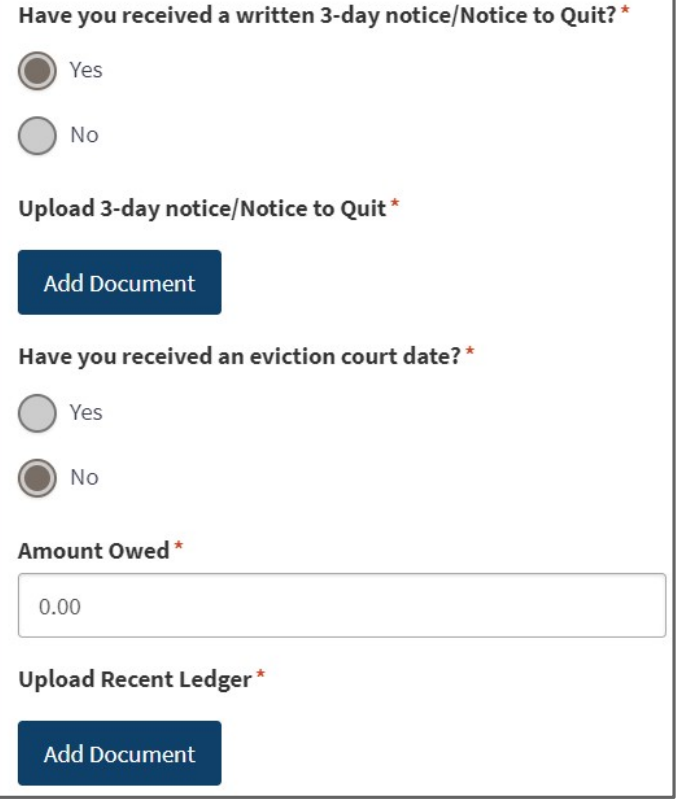

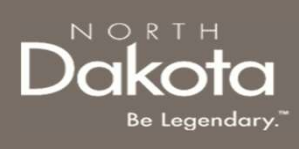

**Step 10:** On the Applicant Information page provide details about your living situation and household.

- COMPLETE APPLICANT INFORM<br>
Step 10: On the Applicant Information page<br>
provide the physical address of the<br>
provide details about your living situation and<br>
household.<br>
1. Enter your current address and click<br>
Validate Ad Validate Address. If your address does not validate the first time, click the validate address button again and then click Re-try in the pop-up box, click validate again and then select Use My Address from pop-up box
- 
- your residence address (ex. PO box), select yes and enter your mailing address. Otherwise, select no and move forward with the application.

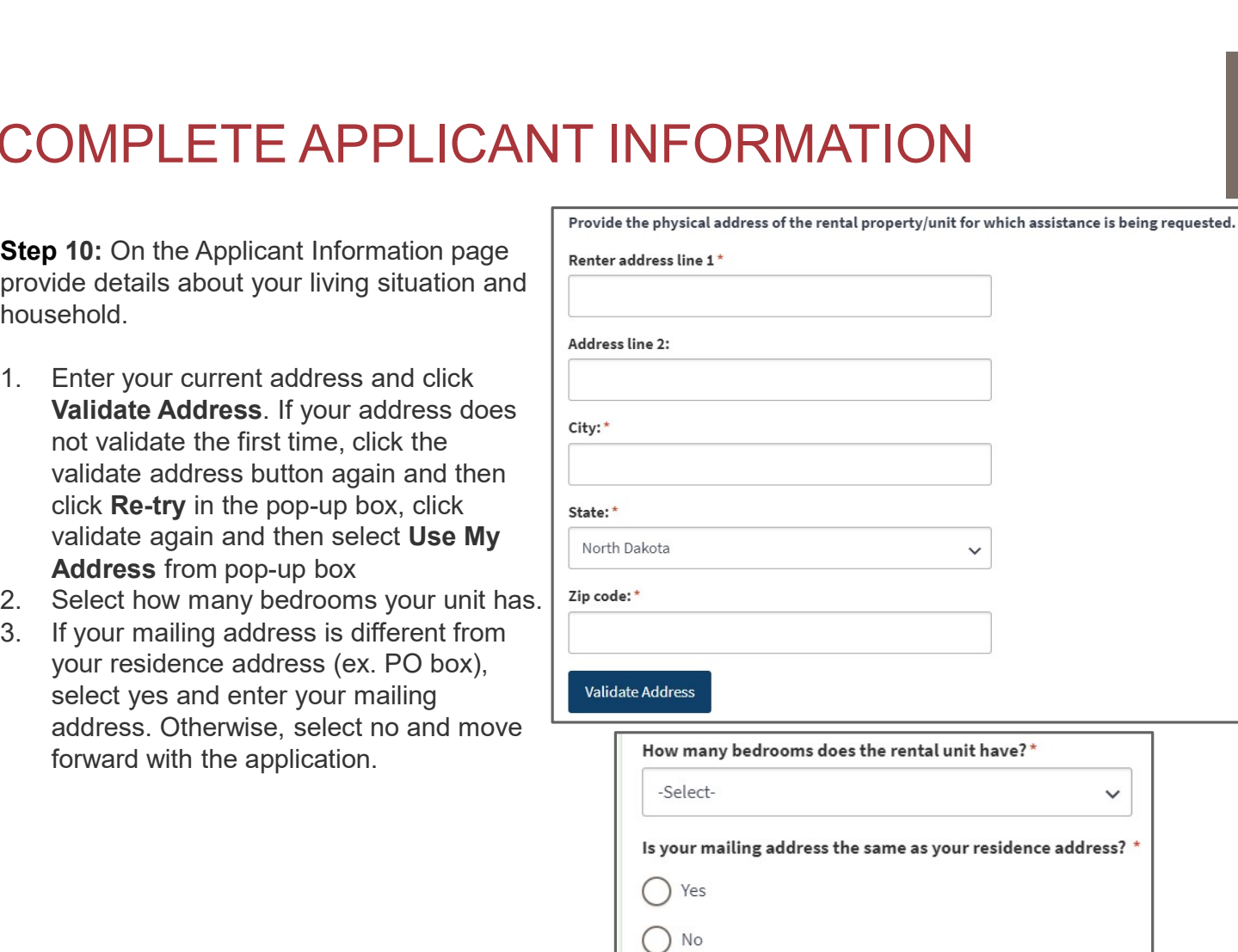

![](_page_15_Picture_0.jpeg)

**Step 11:** On the Applicant Information page provide details about your living situation and household.

- household<br>2. Add household members and their
- COMPLETE APPLICANT INFORM<br>
Step 11: On the Applicant Information page<br>
provide details about your living situation and<br>
household.<br>
1. Confirm the number of people in your<br>
household<br>
2. Add household members and their<br>
in information (including yourself) by clicking the Add Household Member button.

![](_page_15_Picture_51.jpeg)

## **PLETE APPLICANT**<br>
FIRMATION<br>
Click the Add Household Member button to complete household m<br>
cliqual living in your household.<br>
The number of household members entered must match the<br>
ntered on the Eligibility page.<br> **Phol PLETE APPLICANT**<br>
Click the **Add Household Member** button to complete household m<br>
ridual living in your household.<br>
The number of household members entered must match the<br>
ntered on the Eligibility page.<br> **Photo Member I PLETE APPLICANT**<br>
PRMATION<br>
Click the Add Household Member button to complete household m<br>
ridual living in your household.<br>
He number of household members entered must match the<br>
ntered on the Eligibility page.<br>
• First **PLETE APPLICANT**<br>
Click the **Add Household Member** button to complete household m<br>
ridual living in your household.<br>
The number of household members entered must match the<br>
ntered on the Eligibility page.<br> **ehold Member I** COMPLETE APPLICANT INFORMATION COMPLETE APPLICANT<br>INFORMATION<br>Step 12: Click the Add Household Member button to complete household member information for<br>each individual living in your household.<br>NOTE: The number of household members entered must match

![](_page_16_Picture_1.jpeg)

each individual living in your household.

NOTE: The number of household members entered must match the number entered on the Eligibility page.

#### Household Member Information Required

- 
- 
- member to the head of Household (drop-down selection)
- 
- 

![](_page_16_Picture_92.jpeg)

Household Member information continues on the next page.

17 September 2, 2023 Network 2, 2023 I November 2, 2023 I November 2, 2023 I Department of Health & Human Services

### NORTH

# COMPLETE APPLICANT INFORMATION COMPLETE APPLICANT<br>
INFORMATION<br>
13: Household Member Information Required<br>
• Sex<br>
• Ethnicity; are you of Hispanic, Latino, or Spanish origin?<br>
• Race<br>
• Marital Status (Drop-down selection) COMPLETE APPLICANT<br>
13: Household Member Information Required<br>
• Sex<br>
• Ethnicity; are you of Hispanic, Latino, or Spanish origin?<br>
• Race<br>
• Marital Status (Drop-down selection)<br>
• Employment Status (Drop-down selection)<br> COMPLETE APPLICANT<br>
INFORMATION<br>
13: Household Member Information Required<br>
• Sex<br>
• Ethnicity; are you of Hispanic, Latino, or Spanish origin?<br>
• Race<br>
• Ethnicity; are you of Hispanic, Latino, or Spanish origin?<br>
• What **EXERCISE IN THE RETANCE IS AN ART DESCRIPT ON SEX CONSIDER SEX**<br>
• Ethnicity, are you of Hispanic, Latino, or Spanish origin?<br>
• Race<br>
• Marital Status (Drop-down selection)<br>
• Race<br>
• Marital Status (Drop-down selection

#### Step 13: Household Member Information Required

- 
- (Drop-down selection)
- 
- 
- 
- - NOTE: If "Other" is selected, enter occupation details in the text box that populates
- only 13: Household Member Information Required<br>
• Sex<br>
• Ethnicity; are you of Hispanic, Latino, or Spanish origin?<br>
• Race<br>
• Chrop-down selection)<br>
• Marital Status (Drop-down selection)<br>
• Marital Status (Drop-down selectio • Social Security Number
- only
- 
- 
- 
- 

NOTE: In the income fields, enter 0 if you do not have any income.

Once all fields are completed, review information and click Submit to save the household member information.

![](_page_17_Picture_122.jpeg)

18 September 8, 2023 | No. 2023 | No. 2023 | No. 2023 | No. 2023 | No. 2023 | No. 2023 | No. 2023 | No. 2023 | No. 2023 | No. 2023 | No. 2023 | No. 2023 | No. 2023 | No. 2023 | No. 2023 | No. 2023 | No. 2023 | No. 2023 | N

![](_page_18_Picture_0.jpeg)

Step 14: Review completed Household Member information in the Household member table.<br>• To add another Household Member, click the Add Household Member button

- 
- COMPLETE APPLICANT INFORMATION<br>
 Step 14: Review completed Household Member information in the Household member table.<br>
 To add another Household Member, click the Add Household Member button<br>
 Once household member inf Month's Income, and Prior Month's Income will be updated to reflect the total amounts across all household members.
- COMPLETE APPLICANT INFORMATION<br>
 Step 14: Review completed Household Member information in the Household member table.<br>
 To add another Household Member, click the Add Household Member button<br>
 Once household member inf submitted on the Eligibility page. If an inconsistent number is entered, the you will be instructed to resolve the information. COMPLETE APPLICANT INFORMATION<br>
Step 14: Review completed Household Member information in the Household member table.<br>
• To add another Household Member, click the Add Household Member button<br>
• Once household member infor
- member record. Within the record, you may delete the household member by clicking the Delete button on the bottom of the page.

![](_page_18_Picture_76.jpeg)

![](_page_19_Picture_0.jpeg)

## COMPLETE APPLICANT INFORMAT<br>
Step 15: Provide contact information for your Housing<br>
Facilitator or Case Worker if applicable.<br>
• Select Yes or No in response to the question Do you<br>
• It Yes is selected, enter the followin • If Yes is selected, proceed to the next question<br>
• If Yes is selected, proceed to the question Do you<br>
• If Yes is selected, enter the following information:<br>
• Housing Facilitator's First Name<br>
• Housing Facilitator's **• Housing Facilitator's First Name (Section Are you also the question)**<br>
For a selected, enter the following information:<br>
• Housing Facilitator's First Name<br>
• Housing Facilitator's Asst Name<br>
• Housing Facilitator's Ag **PLETE APPLICANT INFORMATIO**<br>
ETE APPLICANT INFORMATIO<br>
F Case Worker if applicable.<br> **For all of the control of the question Do you**<br> **Housing Facilitator's First Name**<br>
• Housing Facilitator's Last Name<br>
• Housing Facil **PLETE APPLICANT INFORMATIO**<br>
ovide contact information for your Housing<br>
r Case Worker if applicable.<br> **Ves** or No in response to the question Do you<br>
Housing Facilitator?<br> **Consider the following information:**<br>  $\begin{array}{r}$ COMPLETE APPLICANT INFORMATION

Step 15: Provide contact information for your Housing Facilitator or Case Worker if applicable.

- have a Housing Facilitator?
	- -
		-
		-
	-
- **COMPLETE APPLICANT INFORMAT**<br> **Step 15:** Provide contact information for your Housing<br>
Facilitator or Case Worker if applicable.<br>
 Select Yes or No in response to the question Do you<br>
have a Housing Facilitator?<br>
 If Y working with a Case Worker from the Human Services Center or Human Services Zone? **FROM SETTE APPLICANT INFORMATISE (SETTE APPLICANT INFORMATISTS)**<br>
For or Case Worker if applicable.<br>
Lect Yes or No in response to the question Do you<br>
We a Housing Facilitator?<br>
• If Yes is selected, enter the following
	- - drop-down list this will autofill the Case Worker's Zone
		-
		-
		-
	-

![](_page_19_Picture_145.jpeg)

![](_page_20_Picture_0.jpeg)

Step 16: Provide contact information for the primary applicant. This information is needed for NDHS Case Reviewers to communicate regarding the application and for notifications to be enabled. COMPLETE APPLICANT INFORMATIO<br>
Step 16: Provide contact information for the primary<br>
applicant. This information is needed for NDHS Case<br>
Reviewers to communicate regarding the application and for<br>
Network of the structure COMPLETE APPLICANT INFORM<br>
Step 16: Provide contact information for the primary<br>
applicant. This information is needed for NDHS Case<br>
Reviewers to communicate regarding the application and for<br>
and/s<br>
notifications to be e COMPLETE APPLICANT INFORM<br>
Step 16: Provide contact information for the primary<br>
applicant. This information is needed for NDHS Case<br>
Reviewers to communicate regarding the application and for<br>
and<br>
notifications to be ena **COMPLETE APPLICANT INFORMAT**<br> **Step 16:** Provide contact information for the primary<br>
applicant. This information is needed for NDHS Case<br>
Reviewers to communicate regarding the application and for<br>
NOTE: If you selecte **Step 16:** Provide contact information for the primary<br>
applicant. This information is needed for NDHS Case<br>
Reviewers to communicate regarding the application and for<br> **Applicant's email address**<br>
• Applicant's email addr

- 
- 
- 
- 
- 

NOTE: If you selected Yes to is this a cell phone number, the following questions will be prompted:

- via text message?
- 

![](_page_20_Picture_89.jpeg)

![](_page_20_Picture_90.jpeg)

![](_page_21_Picture_0.jpeg)

COMPLETE APPLICANT INFORMAT<br>
Step 17: Provide details about any Federal, State, or<br>
local government assistance programs that a household<br>
member is enrolled in.<br>
• In response to the question At any time since<br>  $\begin{bmatrix} \text{$ local government assistance programs that a household state has already been verified by other federal member is enrolled in.

- **COMPLETE APPLICANT INFORM**<br>
Step 17: Provide details about any Federal, State, or<br>
local government assistance programs that a household<br>
"
measure of the question At any time since<br>
March 13, 2020, did you or a member o March 13, 2020, did you or a member of your Superson and application for this household receive assistance from ANY of the please note that your confirmation of following federal, state, or local government participation in any of the federal, state or **assistance programs?** select the check box for any docal government assistance programs below benefit program(s) a household member receives participation in the state program. assistance from. **COMPLETE APPLICANT INFORM**<br>
Step 17: Provide details about any Federal, State, or<br>
local government assistance programs that a household<br>
where is empleted in.<br>
In response to the question **At any time since**<br>
March 13, **FINITE APPELOAIN IIVE UNITED AT APPELOAIS ALLET AND SUBARITY OF A SUBARITY AND A SUPPOSE SUBARIST AND SUPPOSE IN A SUPPOSE OF A SUPPOSE SUBARIST AND A SUPPOSE TO A SUPPOSE AND SUPPOSE TO A SUPPOSE AND SUPPOSE TO A SUPPOS** Fried Courrent and Solid Control of the state of the state of the check box for any time in the state of the state of the check box for any time since the question in the state of the state of the check box for any time s
- response to the question Can you provide documentation for your enrollment in any of the above assistance/benefits programs?
	- documentation by clicking the Add Document button
	- box provided and click the check box next to  $\log \theta$  is  $\log \theta$ I/we attest that the statement above is true.

![](_page_21_Picture_120.jpeg)

22 September 2, 2023 November 2, 2023 November 2, 2023 November 2, 2023 November 2, 2023 November 2, 2023 November 2, 2023 November 2, 2023 November 2, 2023 November 2, 2023 November 2, 2023 November 2, 2023 November 2, 20

![](_page_22_Picture_0.jpeg)

Step 18: Complete the following questions to provide<br>
issued by North Dakota or another State?\* proof of identification.

Select Yes or No to the question Do you have a valid Please upload a copy of your photo identification. (or expired eight years or less) photo driver's license or photo identification card issued by North Dakota or another State? COMPLETE APPLICANT INFORM<br>
Step 18: Complete the following questions to provide<br>
proof of identification.<br>
Select Yes or No to the question Do you have a valid<br>
(or expired eight years or less) photo driver's<br>
license or **COMPLETE APPLICANT INFORM**<br>
Step 18: Complete the following questions to provide<br>
proof of identification.<br>
Select Yes or No to the question Do you have a valid<br>
(or expired eight years or less) photo driver's<br>
license o **IMPLETE APPLICANT INFORMAT**<br>
18: Complete the following questions to provide<br>
of identification.<br>
If Yes or No to the question Do you have a valid<br>
pired eight years or less) photo driver's<br>
e or photo identification car

- identification
- identification that can be provided.
	- your selected identification

![](_page_22_Picture_7.jpeg)

![](_page_22_Picture_84.jpeg)

![](_page_23_Picture_0.jpeg)

- COMPLETE APPLICANT INFORMATION<br>Step 19: Review completed Applicant Information and move on to the Rental Assistance<br>- Once complete, click Next: Rental Assistance Information button to move on to the next<br>page.<br>- Click Sav COMPLETE APPLICANT INFORMATION<br>
Step 19: Review completed Applicant Information and move on to the Rental Assistance<br>
Thermation page.<br>
• Once complete, click Next: Rental Assistance Information button to move on to the ne page.
- 

![](_page_23_Picture_5.jpeg)

## NORTH

# COMPLETE RENTAL ASSISTANO<br>
Step 20: On the Rental Assistance Information<br>
page, provide information related to your Housing<br>
Provider and rental information.<br>
Select from the drop-down list in response to<br>
the question **is** COMPLETE RENTAL ASSISTANCE

#### INFORMATION

Step 20: On the Rental Assistance Information page, provide information related to your Housing Provider and rental information.

- the question Is your Housing Provider an Individual or a Company?
	- Housing provider's Information
	- - drop-down list
			- not on the list, select Other and enter the Housing Provider's information
- Is your Housing Provider an immediate family member?
- signed lease agreement

![](_page_24_Picture_156.jpeg)

25 September 2, 2023 No. 2023 | No. 2023 | No. 2023 | No. 2023 | No. 2023 | No. 2023 | No. 2023 | No. 2023 | No. 2023 | No. 2023 | No. 2023 | No. 2023 | No. 2023 | No. 2023 | No. 2023 | No. 2023 | No. 2023 | No. 2023 | No.

## COMPLETE RENTAL ASSISTAN(<br>
INFORMATION<br>
Step 21:<br>
• Select the date in response to the question<br>
Date Rental Agreement Began<br>
• Select the date in response to the question<br>
• Select Yes or No in response to the question Is  $\begin{array}{|l|l|} \hline \textbf{CDMPLETE RENTAL ASSISTAN} \ \hline \textbf{N} \ \textbf{F} \textbf{ORMATION} \ \hline \textbf{S} \textbf{S} \textbf{T} \textbf{AN} \textbf{S} \textbf{S} \textbf{S} \textbf{S} \textbf{S} \textbf{S} \textbf{S} \textbf{S} \textbf{S} \textbf{S} \textbf{S} \textbf{S} \textbf{S} \textbf{S} \textbf{S} \textbf{S} \textbf{S} \textbf{S} \textbf{S} \textbf{S} \textbf{S} \textbf{S} \textbf{S$  $\begin{array}{|l|l|} \hline \textbf{Complement} & \textbf{Complement} \textbf{B}} \ \hline \textbf{Complement} & \textbf{Complement} \textbf{B}} \ \hline \textbf{Complement} & \textbf{Complement} \textbf{B}} \ \hline \textbf{Complement} & \textbf{Complement} \textbf{B}} \ \hline \textbf{Complement} & \textbf{Complement} \textbf{B}} \ \hline \textbf{Complement} & \textbf{Complement} \textbf{B}} \ \hline \textbf{B}} \ \hline \textbf{B}} \ \hline \textbf{B}} \ \hline \textbf{B}} \ \hline \textbf{B}} \ \hline \textbf{B}}$  $\begin{array}{|l|l|} \hline \textbf{C} \textbf{OMPLETE}\ \textbf{RENTAL ASSISTAN}(\textbf{INFCRMATION}\ \textbf{Step 21:} \\\hline \textbf{Step 22:} \\\hline \textbf{Step 3:} \\\hline \textbf{Set} \\\hline \textbf{Set} \\\hline \textbf{Set} \\\hline \textbf{Set} \\\hline \textbf{Set} \\\hline \textbf{Set} \\\hline \textbf{Set} \\\hline \textbf{Set} \\\hline \textbf{Set} \\\hline \textbf{Set} \\\hline \textbf{Set} \\\hline \textbf{Set} \\\hline \textbf{Set} \\\hline \$  $\begin{array}{|l|l|} \hline \textbf{C} \textsf{OMPLETE} \text{ REMTAL ASSISTAN} \hline \textbf{S} \textsf{M} \textsf{S} \textsf{S} \textsf{S} \textsf{S} \textsf{S} \textsf{S} \textsf{S} \textsf{S} \textsf{S} \textsf{S} \textsf{S} \textsf{S} \textsf{S} \textsf{S} \textsf{S} \textsf{S} \textsf{S} \textsf{S} \textsf{S} \textsf{S} \textsf{S} \textsf{S} \textsf{S} \textsf{S} \textsf{S} \textsf{S} \textsf{S} \textsf{$ • Select Yes or No in response to the question COMPLETE RENTAL ASSISTANCE INFORMATION

Step 21:

- Date Rental Agreement Began
- Date Rental Agreement is Scheduled to end
- your rental agreement month-to-month?
- When is your first rent payment due?
- any additional fees paid to your Housing Provider
- Do you pay your Housing Provider additional fees such as renter's insurance, garage, service fee, pet, or any other charge indicated in the lease
	- amount for each applicable fee
	- question

![](_page_25_Picture_115.jpeg)

NORTH

## COMPLETE RENTAL ASSISTANCE<br>
INFORMATION<br>
step 22:<br>
• Select Yes or No in response to the question Are utilities<br>
included in the monthly rent cost?<br>
• If Yes is selected, enter the monthly amount for<br>
• If No is selected, **IMPLETE RENTAL ASSISTANCE**<br>
FORMATION<br>
Passis selected, enter the monthly amount for<br>
the sisselected, enter the monthly amount for<br>
The sisselected, proceed to the next question<br>
Person applicable fee<br>
The is selected, FORMATION<br>
FORMATION<br>
PERSON TRIMATION<br>
PERSONATION<br>
PERSONATION<br>
CIUDE TE RENTAL ASSISTANCE<br>
PERSONATION<br>
PERSONATION<br>
FIND IS SELECTED, and the monthly amount for<br>
These disc the add Month button to submit a request for<br> **i.** Please select the month and year for which you are seeking<br>
i. The month year for which and year for which year for which and applicable fee<br>
cluded in the monthly rent cost?<br>
If Yes is selected, enter the monthly am **IMPLETE RENTAL ASSISTANCE**<br>
FORMATION<br>
PERSENTANCE<br>
PERSENTANCE<br>
PERSENTANCE<br>
PERSENTANCE<br>
PERSENTANCE<br>
PERSENTANCE<br>
PERSENTANCE<br>
PERSENTANCE<br>
PERSENTANCE<br>
PERSENTANCE<br>
PERSENTANCE<br>
REGISTION<br>
REGISTION STRIPLY AND SURVE **IMPLETE RENTAL ASSISTANCE**<br> **ICORMATION**<br>
PORMATION<br>
PORMATION<br>
PORMATION<br>
PORMATION<br>
PORMATION<br>
PORMATION<br>
PORMATION<br>
PORTAINS TO APP AND INTO A SURVEY TO A SURVEY THAD is selected, enter the monthly amount for<br>
PICOR a FORMATION<br>  $\begin{array}{c|c|c} \multicolumn{1}{c}{\textbf{F}} \multicolumn{1}{c}{\textbf{F}} \multicolumn{1}{c}{\textbf{F}} \multicolumn{1}{c}{\textbf{F}} \multicolumn{1}{c}{\textbf{F}} \multicolumn{1}{c}{\textbf{F}} \multicolumn{1}{c}{\textbf{F}} \multicolumn{1}{c}{\textbf{F}} \multicolumn{1}{c}{\textbf{F}} \multicolumn{1}{c}{\textbf{F}} \multicolumn{1}{c}{\textbf{F}} \multicolumn{1}{c}{\textbf{F}} \multicolumn{1}{c}{\textbf{F}} \multic$ COMPLETE RENTAL ASSISTANCE INFORMATION

Step 22:

- included in the monthly rent cost? Step  $\frac{22}{100}$  Yes  $\bigcirc$ Step 22
	- each applicable fee
	-

Step 23: Click the Add Month button to submit a request for up to 3 months of rent. Step 23

In the new pop-up window that opens:.

- rental assistance
- 
- program: Indicate amount of assistance received that  $\frac{1}{\text{Total monthly rest.}}$ month from a benefits program. FORMATION<br>
22:<br>
elect Yes or No in response to the question Are utilities<br>
cluded in the monthly rent cost?<br>  $\bullet$  If Nes is elected, encered to the next question<br>  $\bullet$  If No is selected, proceed to the next question<br>
23: **Proposed to the question Are utilities**<br>
Packet **Yes** or **No** in response to the question Are utilities<br>
cluded in the monthly rent cost?<br>
If Yes is selected, enter the monthly amount for<br>
each applicable fee<br>
If **No** is 22:<br>
Sect Yes or No in response to the question Are utilities<br>
Cluded in the monthly rent cost?<br>
• If Yes is selected, enter the monthly amount for<br>
each applicable fee<br>
• If No is selected, proceed to the next question<br> For a selected, enter the monthly amount for<br>
Each applicable fee<br>
If No is selected, proceed to the next question<br>
Step 23: Click the Add Month button to submit a request for<br>
up to 3 months of rent.<br>
In the new pop-up wi
	- This field auto-populates based on responses above.
	-
	-
	-
- 
- 

![](_page_26_Picture_16.jpeg)

![](_page_26_Picture_173.jpeg)

![](_page_26_Picture_18.jpeg)

27 September 2, 2023 Network Stabilization Program Portal Front End User Guide Department of Health & Human Services

![](_page_27_Picture_0.jpeg)

# COMPLETE RENTAL ASSISTANCE<br>INFORMATION<br>Step 24: Review completed Rental Assistance Information and move on to the Additional State<br>Assistance page.<br>• Click Save Draft to save the application in its current state and comple COMPLETE RENTALASSISTANCE<br>INFORMATION<br>Step 24: Review completed Rental Assistance Information and move on to the Additional State<br>Assistance page.<br>• Once complete, click Next: Additional State Assistance button to move on COMPLETE RENTAL ASSISTANCE<br>
INFORMATION<br>
Step 24: Review completed Rental Assistance Information and move on to the Additional State<br>
Assistance page.<br>
• Click Save Draft to save the application in its current state and co COMPLETE RENTAL ASSISTANCE<br>• INFORMATION<br>• Step 24: Review completed Rental Assistance Information and move on to the Additional State<br>• Sistemation appe.<br>• Click Save Draft to save the application in its current state and COMPLETE RENTAL ASSISTANCE

#### INFORMATION

- 
- 
- 

![](_page_27_Picture_7.jpeg)

# COMPLETE ADDITIONAL (<br>
ASSISTANCE INFORMATIC<br>
Step 25: Complete the following questions to provide<br>
household information<br>
These questions are asked to see if your household<br>
may qualify for other state assistance.<br>
1. Do COMPLETE ADDITIONAL (<br>
ASSISTANCE INFORMATIC<br>
Step 25: Complete the following questions to provide<br>
household information<br>
These questions are asked to see if your household<br>
may quality for other state.<br>
1. Do you or a m COMPLETE ADDITIONAL S<br>
ASSISTANCE INFORMATIO<br>
Step 25: Complete the following questions to provide<br>
household information<br>
These questions are asked to see if your household<br>
may qualify for other state assistance.<br>
1. Do COMPLETE ADDITIONAL STATE ASSISTANCE INFORMATION

Step 25: Complete the following questions to provide household information

These questions are asked to see if your household may qualify for other state assistance.

- disability (diagnosed or undiagnosed)?
- diagnosis of substance use disorder, mental illness, or brain injury?
- looking for employment?

![](_page_28_Picture_65.jpeg)

NORTH

## COMPLETE ADDITIONAL STATE<br>ASSISTANCE INFORMATION<br>Step 26: Review completed Additional State Assistance Information and move on to the Payment<br>Information page.<br>• Click Save Draft to save the application in its current stat COMPLETE ADDITIONAL STATE<br>ASSISTANCE INFORMATION<br>Step 26: Review completed Additional State Assistance Information and move on to the Payment<br>Information page.<br>• Once complete, click Next: Payment Information button to mov COMPLETE ADDITIONAL STATE<br>
ASSISTANCE INFORMATION<br>
step 26: Review completed Additional State Assistance Information and move on to the Payment<br>
information page.<br>
• Click Save Draft to save the application in its current COMPLETE ADDITIONAL STATE<br>
ASSISTANCE INFORMATION<br>
Step 26: Review completed Additional State Assistance Information and move on to the Payment<br>
Information page.<br>
• Once complete, click Rext: Payment Information button to COMPLETE ADDITIONAL STATE ASSISTANCE INFORMATION

- 
- 
- 

![](_page_29_Picture_6.jpeg)

30 September 2, 2023 Network Stabilization Program Portal Front End User Guide Department of Health & Human Services

![](_page_29_Picture_8.jpeg)

![](_page_30_Picture_0.jpeg)

#### COMPLETE PAYMENT INFORMATION

Step 27: Review the Payment Information statement and press Next: Certification

![](_page_30_Picture_24.jpeg)

![](_page_31_Picture_0.jpeg)

#### COMPLETE CERTIFICATION

Step 28: Review the Payment Information statement and press Next: Certification

- 
- 
- 

Release Information.

- Release Information Statements
- Document button
- confirm the information populated is correct.
- 

![](_page_31_Picture_11.jpeg)

32 September 8, 2023 | No. 2023 | No. 2023 | No. 2023 | No. 2023 | No. 2023 | No. 2023 | No. 2023 | No. 2023 | No. 2023 | No. 2023 | No. 2023 | No. 2023 | No. 2023 | No. 2023 | No. 2023 | No. 2023 | No. 2023 | No. 2023 | N

![](_page_32_Picture_0.jpeg)

#### COMPLETE CERTIFICATION

#### Step 30: Submit application.

- COMPLETE CERTIFICATION<br>a. Prior to submitting the application, you may review content of any previous page by selecting Back:<br>Payment Information.<br>b. Once ready, press Submit to complete application. **Payment Information.**<br>b. Once ready, press **Submit** to complete application.
- 

![](_page_32_Picture_40.jpeg)

![](_page_33_Picture_0.jpeg)

#### SUBMISSION VERIFICATION

Step 31: Review confirmation message that appears as a banner at the top of the screen.

Thank you for your submission! You will receive an email confirmation for your records, but you may also print your request. You may track the status of your request on the Applications page.

34 September 2, 2023 a November 2, 2023 a North End User Guide Department of Health & Human Services

![](_page_34_Picture_0.jpeg)

#### ND HOUSING STABILITY SUPPORT INFORMATION

35 September 8, 2023 | ND Housing Stabilization Program Portal Front End User Guide Department of Health & Human Services

![](_page_35_Picture_0.jpeg)

#### RESOURCES

#### ND Housing Stability Direct Support

For questions on system navigation or setting user preferences, contact the Supplier Registration Assistance Contact Center :

- 8:00am CT and 5:00 pm CT Monday through Friday at 701.328.1907
- Send an email to dhserb@nd.gov

36 September 2, 2023 No. 2023 | No. 2023 | No. 2023 | No. 2023 | No. 2023 | No. 2023 | No. 2023 | No. 2023 | No. 2023 | No. 2023 | No. 2023 | No. 2023 | No. 2023 | No. 2023 | No. 2023 | No. 2023 | No. 2023 | No. 2023 | No.